# **MIPARTM**

## **Network License Activation Instructions**

#### **CLIENT SIDE**

### **License Keys may be activated directly within MIPAR using the guided Activation Window.**

This window appears after launching MIPAR if there are no active licenses.You may also access it in any app from Help > Activate License.

- $\bullet$  Go to your License Manager's [Configuration](http://localhost:1947/_int_/config_to.html) Page.
- Click the **Access to Remote License Managers tab**.
- Check **Allow Access to Remote Licenses**.

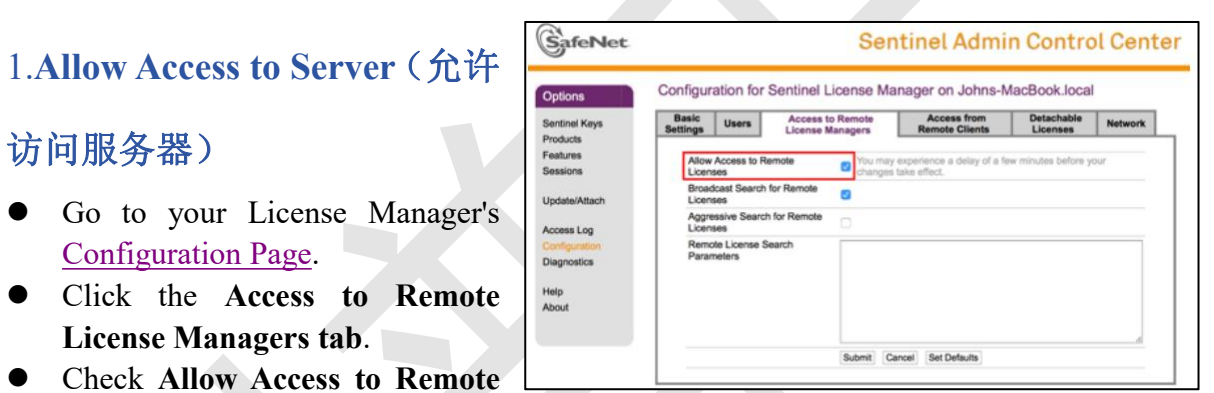

## **2.Choose Search Type**(选择搜索类型)

### Enter **Remote License Search Parameters**

Defines specific machines to

access restrictions were set on **Configuration for Sentimel License** server

Specify data as IP addresses (for example, 10.1.1.17),

Broadcast addresses (for example 10.1.1.255), or

machine names (for example, hklm001.ecomp.com)

Each entry must be on a separate line.

Click **Submit** to apply any changes

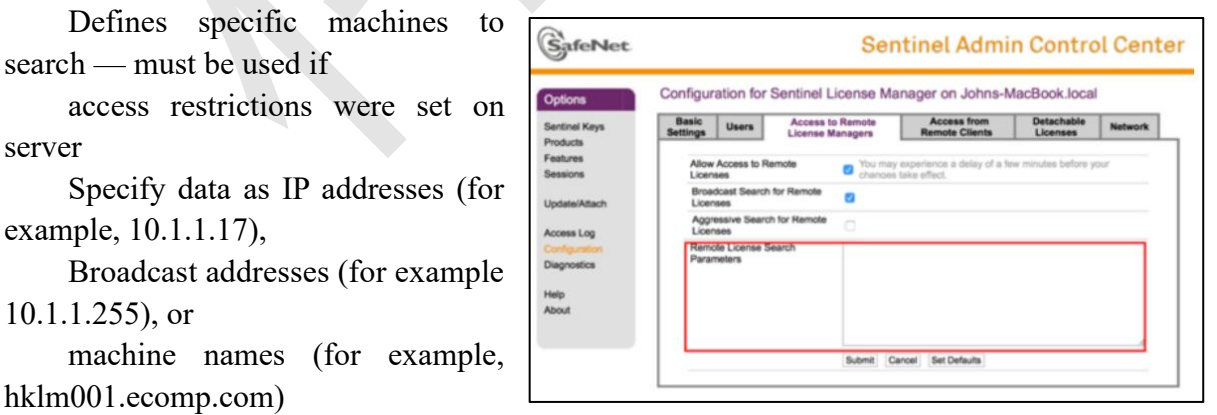

#### **SERVER SIDE**

#### **1.Start License Manager**

 If you have not setup MIPAR on this system, double-click on **Start License Manager**.

## **2.Create System Fingerprint**

- If you **HAVE NOT** setup MIPAR on this system
	- Launch the **RUS** MIPAR.exe utility in the LicensePack
	- Click **Collect Information** and follow the prompts to save C2V file
	- If you **HAVE** setup MIPAR on this system
		- Launch **MIPAR**
		- If Activation Window does not appear, go to Help  $>$  Activate License from any app
		- Click **Local**, then click **Save Fingerprint** and follow the prompts to save C2V file

#### **3.Download License Key**

- Go to the License Key [Download](http://activate.mipar.us/ems/customerLogin.html) Page
- Enter your emailed **Product Key** click **Login**
- Click **Offline Activation** in the top right corner
- Click the "..." button next to "Upload  $C2V"$
- Choose the C2V file you created
- Click **Generate**
- Once generated, click **Download V2C File**

#### **4.Activate License Key**

- Go to your License Manager's [Activation](http://localhost:1947/_int_/checkin.html) Page
- Click **Choose File** and choose the V2C file
- Click **Apply File**. Your license key is now activated!

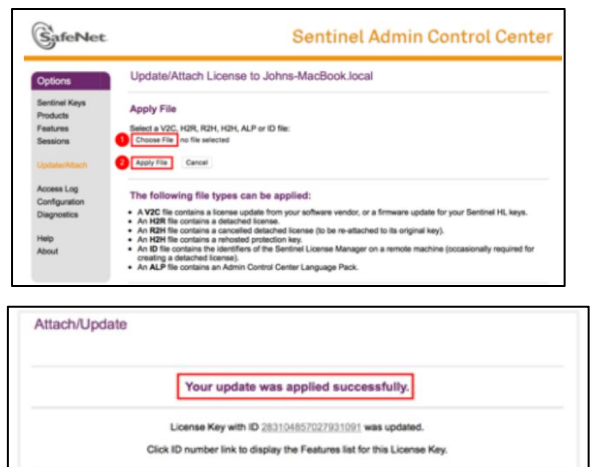

## **5.Configure Network Access**

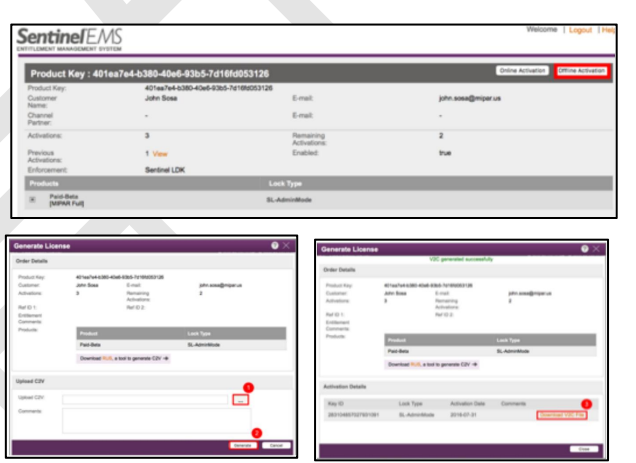

Click **Configuration** on the left sidebar

### **Clients**

- Click the **Access from Remote Clients** tab
- Check **Allow Access from Remote Clients**
- Make sure **Network Visibility** (on **Configuration for Sentingl License** M. the **Network** tab) is set to **All Network Adapters**
- Click **Submit** to apply any changes

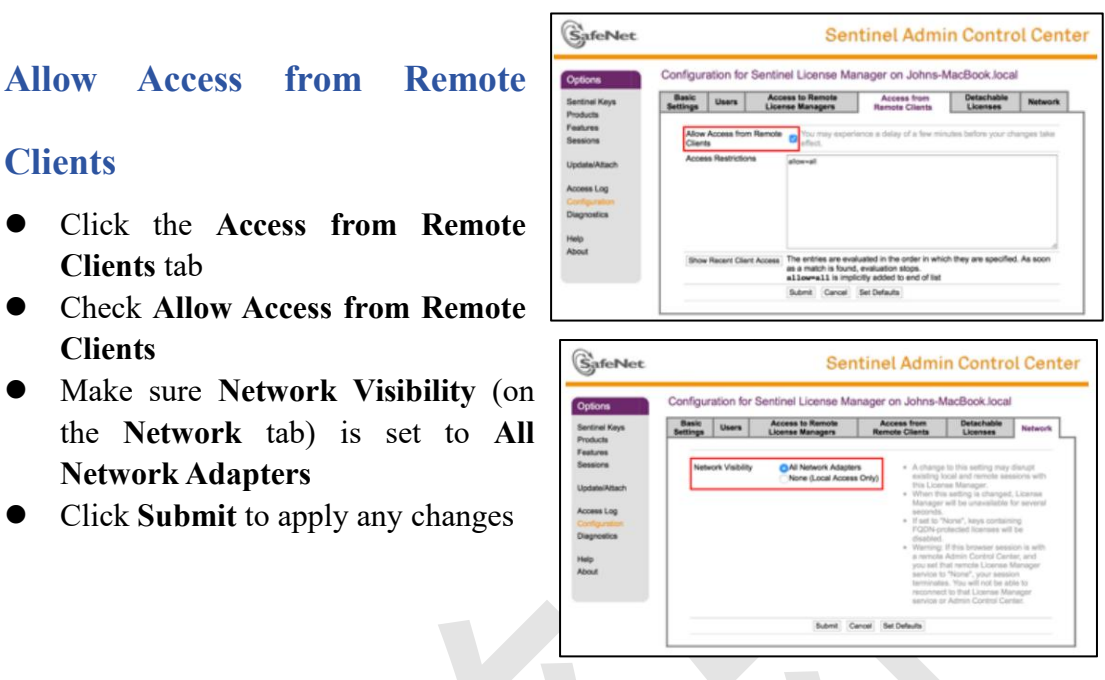

## **Access Restrictions (optional)**

- Click the **Access from Remote Clients** tab
	- Define the restrictions that will be imposed on remote machines accessing this License Server. Enter data in the

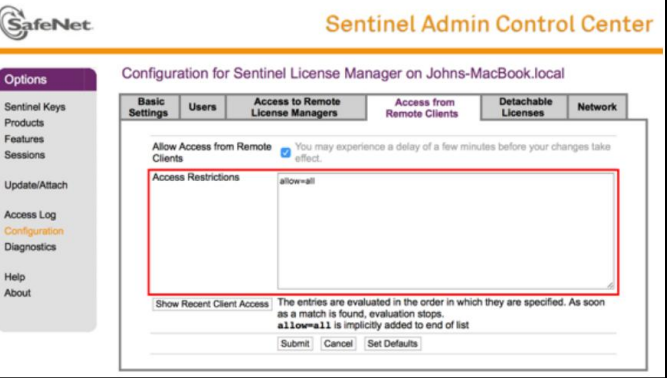

following format:allow=[item] and/or deny=[item], where item is an IP address or machine name. IP addresses can include "\*" or a range of addresses allow or deny multiple addresses. The value of item can also be all or none. Each entry must be on a separate line. The entries are evaluated in the order in which they are specified.

For example, item can be:

10.24.2.18 a single address

10.24.2.10-50 range of addresses (only 4th number may be a range)

10.24.2.\* class C subnet

10.24.\*.\* class B subnet

10.\*.\*.\* class A subnet

10.24.2.0/24 subnet, number of mask bits specified

Click **Submit** to apply any changes

We thank you sincerely for being a MIPAR user!

Please email us with any needs or questions.